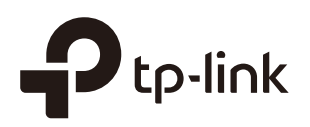

# Configuring Omada Cloud Service for Omada Controller

**CHAPTERS** 

- [1. Configure the Cloud Access](#page-2-0)
- [2. Manage the Controller via Omada Cloud](#page-5-0)

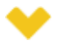

#### This guide applies to:

Omada Controller 3.2.1.

TP-Link Omada Cloud Service provides a better way to realize remote management. With Cloud Access enabled on the controller and a TP-Link ID bound with your controller, and you can easily monitor and manage your wireless network. To ensure that your EAPs stay new and get better over time, the Omada Cloud will notify you when a newer firmware upgrade is available. Surely you can also manage multiple Omada Controllers with a single TP-Link ID.

Follow the steps below to configure Cloud Access and access the controller via Omada Cloud:

- [1. Configure the Cloud Access](#page-2-0)
- [2. Manage the Controller via Omada Cloud](#page-5-0)

# <span id="page-2-0"></span>**Configure the Cloud Access**

# **1.1 Enable Cloud Access**

You can configure the controller via Omada Cloud only when Cloud Access is enabled on the controller and you have been added as a Cloud User.

On the page **Cloud Access** you can configure Cloud Access. Click the button to enable the **Cloud Access**. The Cloud Access status is **the Cloud Access** is enabled.

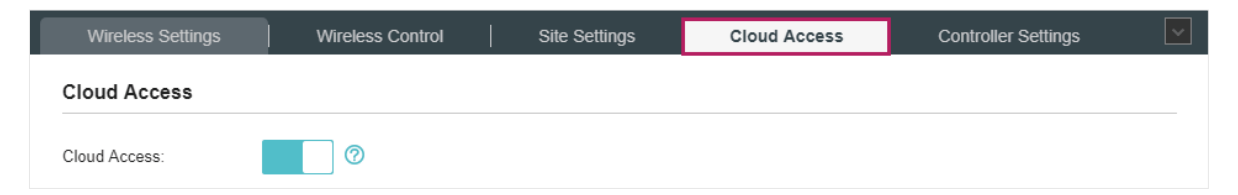

## **1.2 Manage the Cloud Users**

To configure and manage Omada Controller through Cloud service, you need to have a TP-Link ID, and bind your TP-Link ID to the controller. Then you can remotely access the controller as a Cloud User.

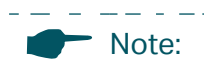

To register a TP-Link ID and bind it to your controller, make sure that the controller host can access the internet.

#### Register a TP-Link ID

2022 D.C

In the Quick Setup process, you can register a TP-Link ID and bind it to your controller. If you have skipped the registration during the Quick Setup process, you can go to **Cloud Access**. Click **Register Now** and follow the instructions to register a TP-Link ID.

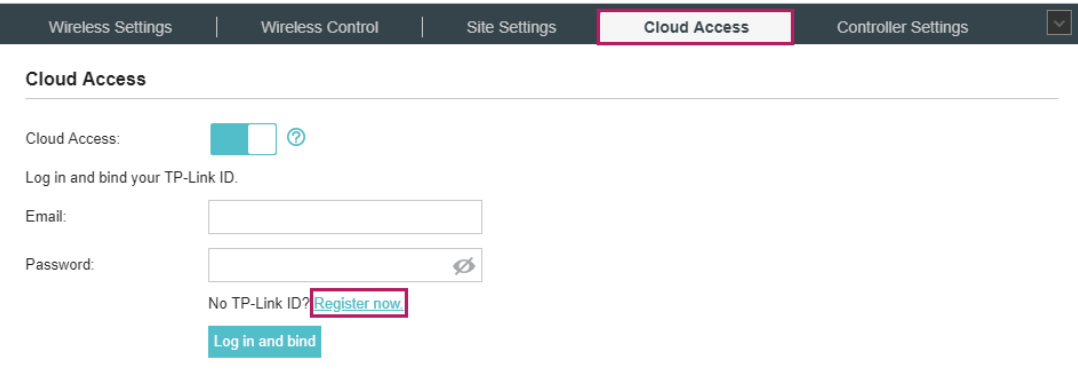

#### Log in and bind your TP-Link ID

After activating your TP-Link ID, come back to **Cloud Access** page to log in and bind your TP-Link ID to your controller.

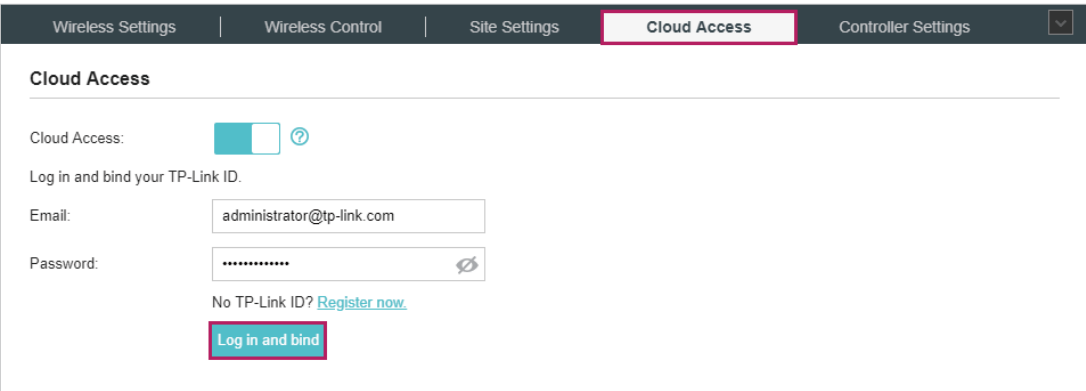

The TP-Link ID which is bound with the controller for the first time will be automatically bound as an administrator. And only one TP-Link ID can be bound with the controller as an administrator. An administrator account can add or remove other TP-Link IDs to or from the same controller as Cloud Users.

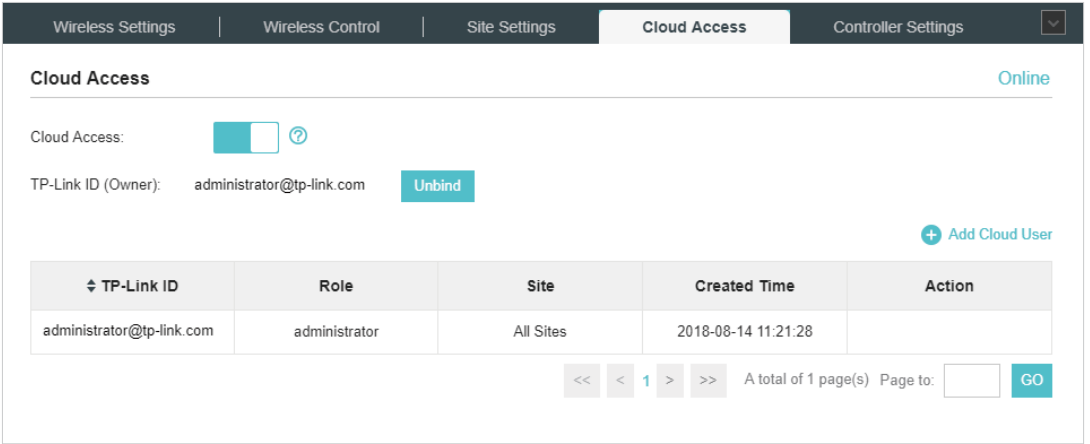

#### Add new Cloud Users

After you have an administrator TP-Link ID, you can add new Cloud Users. Click  $\bigoplus$  Add Cloud User, enter another TP-Link ID as needed and click **Save**.

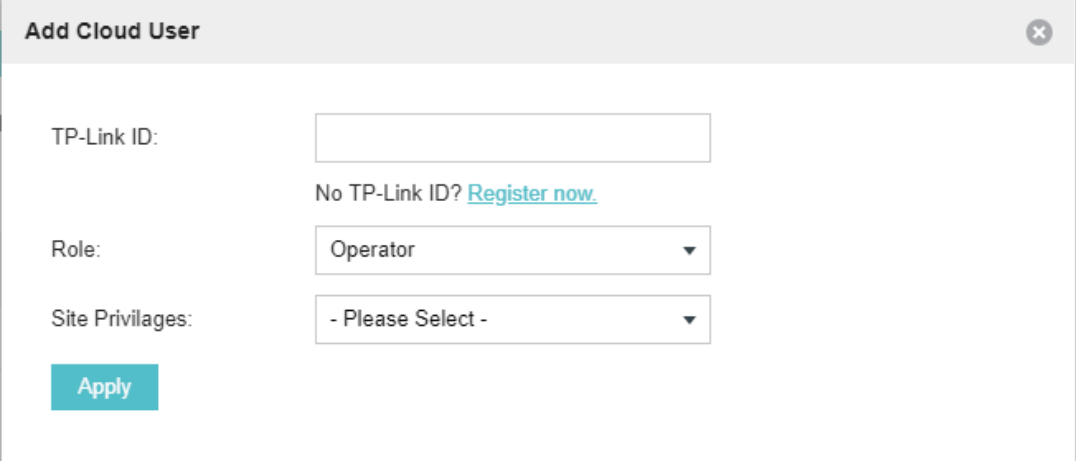

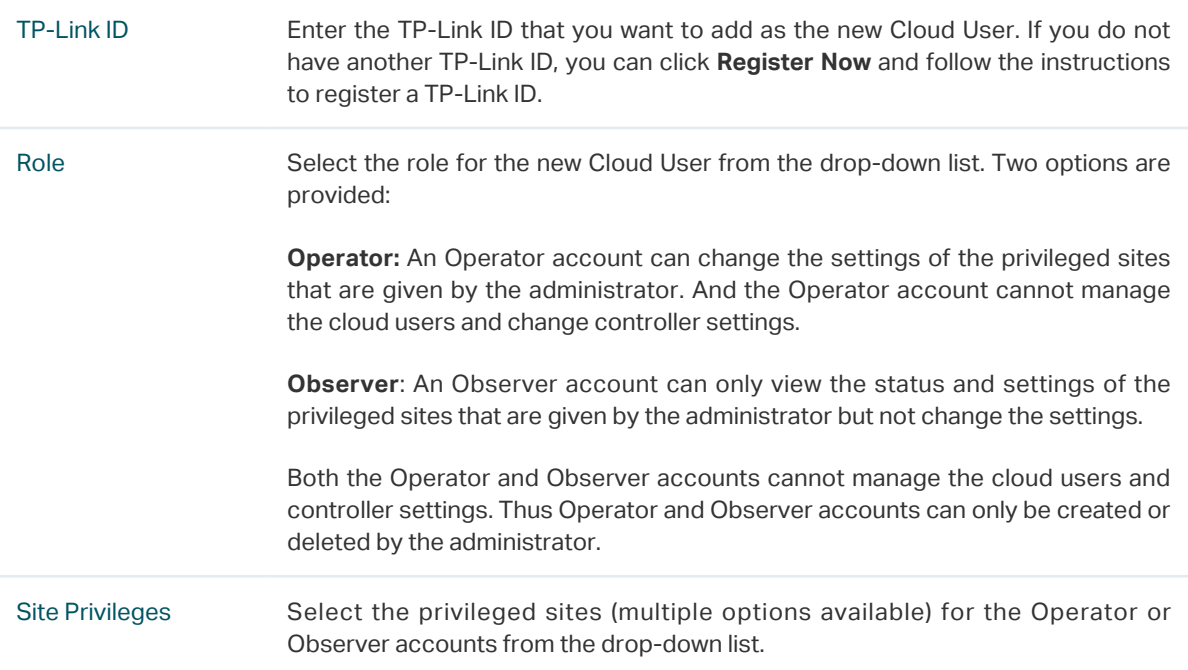

#### Unbind a TP-Link ID

You can click **Unbind** to unbind your administrator TP-Link ID. Note that Unbind operation cannot be performed when you log in to the controller through Omada Cloud service.

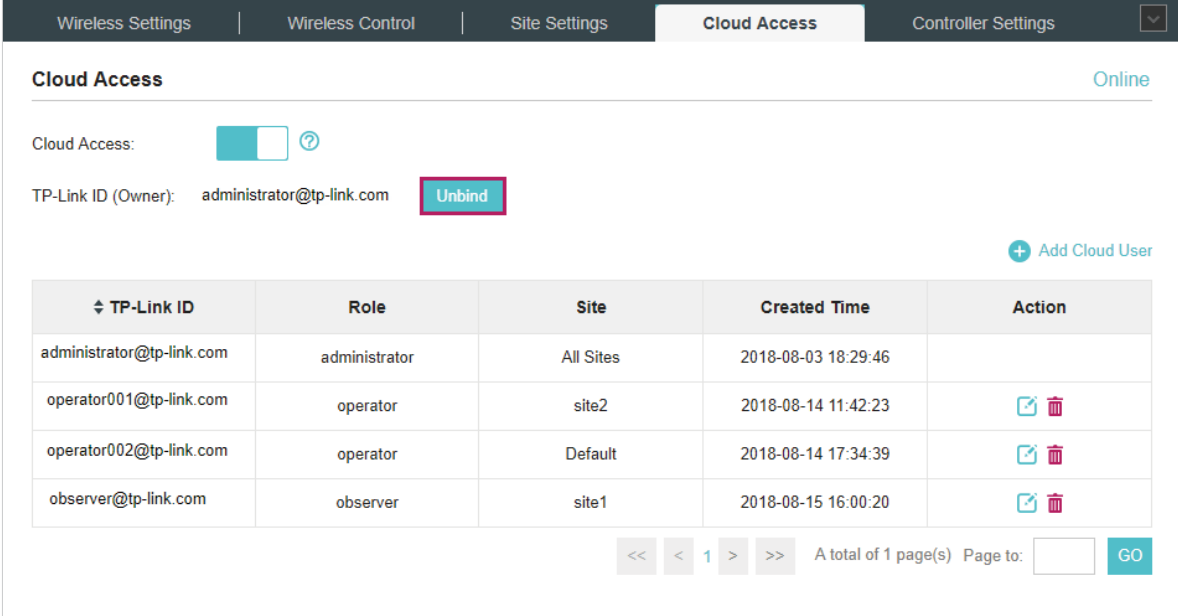

# 2 Manage the Controller via Omada Cloud

<span id="page-5-0"></span>With Cloud Access enabled, you can manage your controller remotely using your TP-Link ID. You can refer to the following topology.

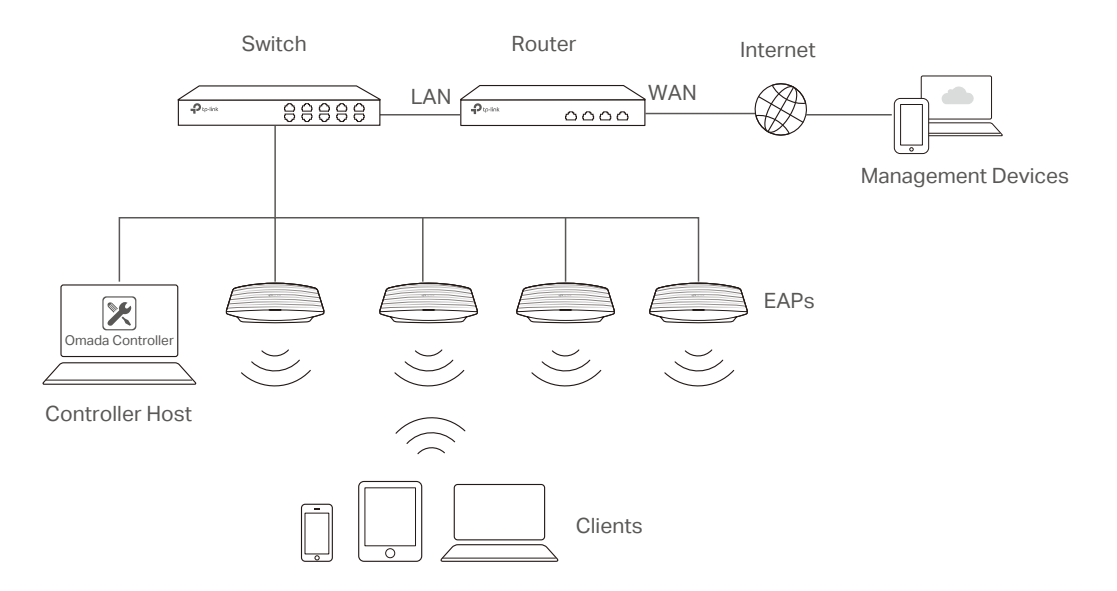

Before you remotely access your controller, make sure that the following requirements have been met:

- Cloud Access is enabled on the controller.
- Your controller has been bound with a TP-Link ID. If you don't have a TP-Link ID, refer to [Register a TP-Link ID](https://www.tp-link.com/us/configuration-guides/configuring-omada-cloud-service-for-omada-controller) to get one.
- Both your Controller Host and management devices have internet access.

### **2.1 Access the controller via Omada Cloud**

1. Launch a web browser and type **https://omada.tplinkcloud.com** in the address bar, then press **Enter** (Windows) or **Return** (Mac).

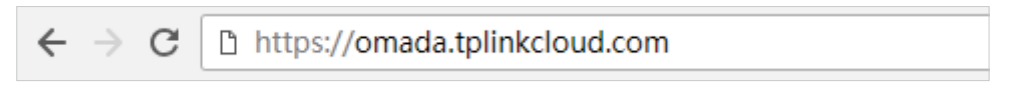

2. Enter your TP-Link ID and password and click **Log In**.

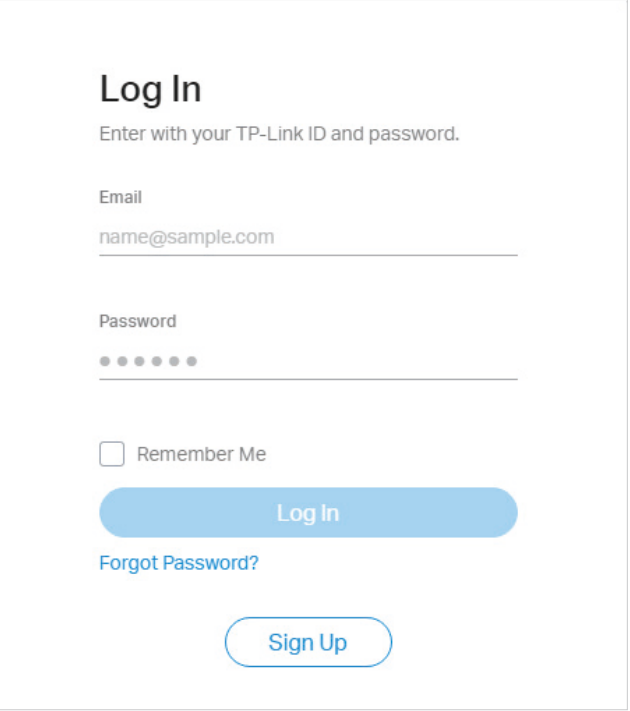

3. After you log in to Omada Cloud, a list of controllers that has been bound with your TP-Link ID will appear. If the controller does not appear on the list, you can click  $\ddot{\text{C}}$  to refresh the current page.

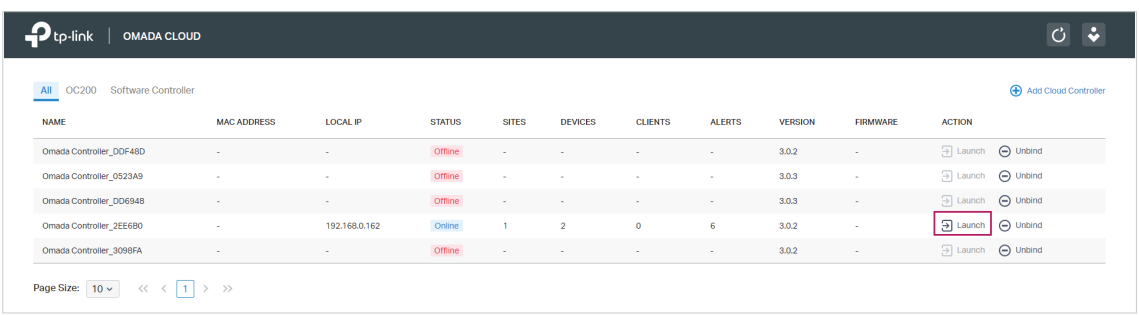

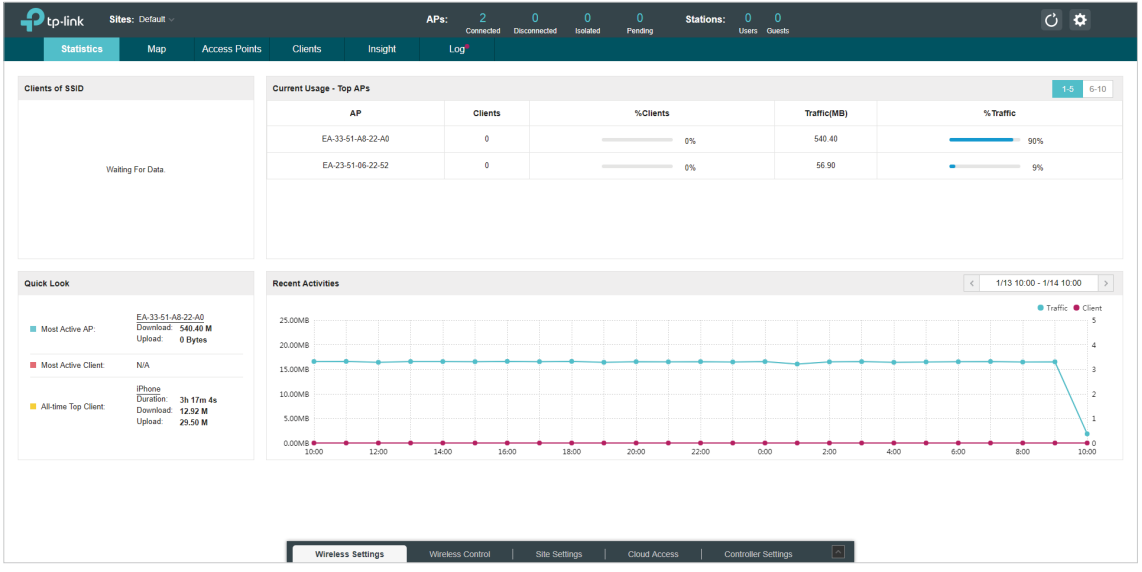

Click **Launch** to access your controller. Then you can configure and manage your controller.

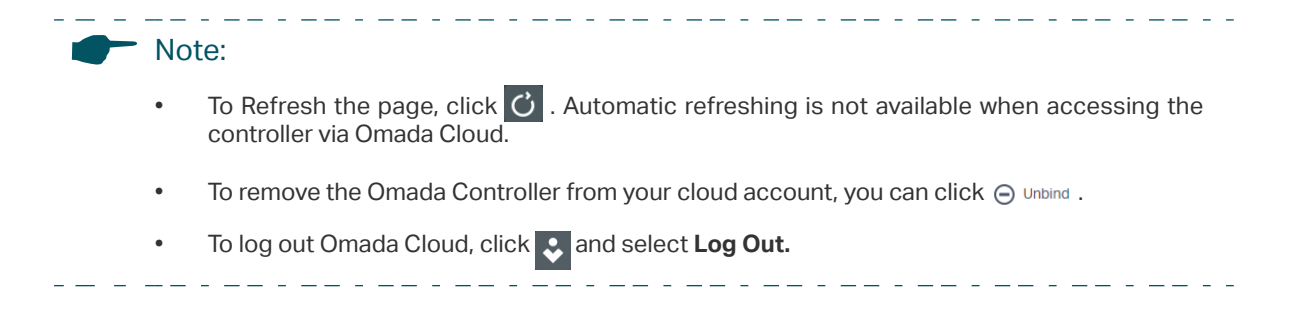

## **2.2 Change your TP-Link ID information**

You can change your TP-Link ID information on the Omada Cloud page. Click **and select My TP-Link ID**, the cloud accounting settings will appear.

You can have a nickname for your TP-Link ID. Enter your nick name and click **Save**.

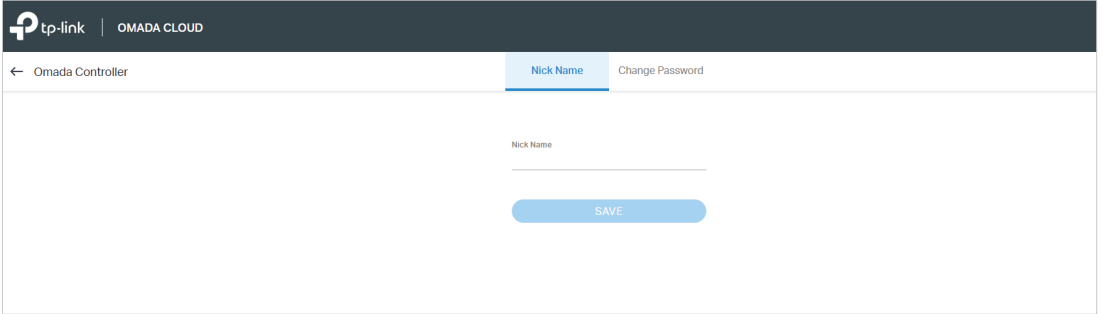

You can also change the password of your TP-Link ID. Enter the current password, then a new password twice and click **Save**.

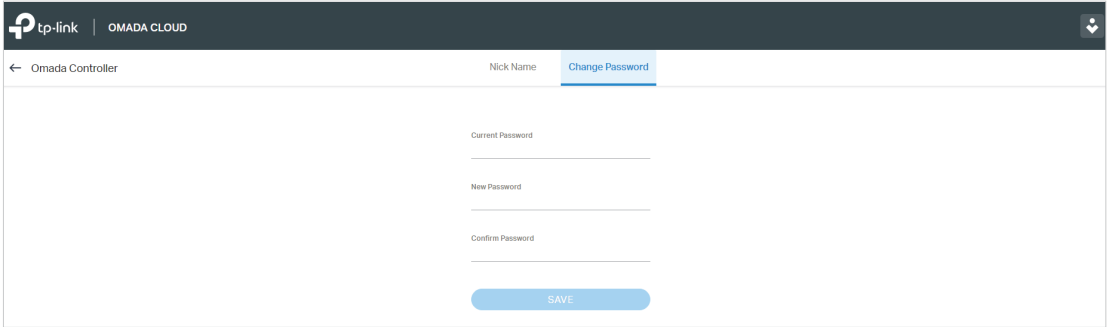